# 同封されている書類の説明

☆) 生徒さんの氏名が記されています。データベースが人名用特殊文字に対応していない為、

-般的な漢字に変換されている場合がございます。ご了承下さい。(**サンプルでは福井次郎さん)** 

## ■■ さんのの保護者は様

# メール連絡網システム への御登録依頼

平素は、お世話になり、ありがとうございます。

このたび、当校においては従来の連絡網を一新し電子メールを連絡基盤とした新しい連絡網を構築いたしまし た。つきましては、添付したマニュアルに従ってメールアドレス等のご登録をお願い致します。

なお、ご登録に先立ちましてドメインの指定受信や指定拒否等の設定がされておりますとメールを受信するこ とができません。ドメイン名( i.renraku-ex.jp )もしくはメールアドレス( info-i →@i.renraku-ex.jp ) を受信対象にお加えくださいますよう、お願い致します。

また、スマートフォンをご利用の場合、アプリを利用したプッシュ通知にてお知らせずることも可能です。メ ールアドレスの登録が困難 ☆) ドメインとはメールアドレスの@マークより後ろに表記されている部分を指します。 Playストア(Android)から

一連のご登録はご兄弟姉妹分実施して頂く必要があります。ご面倒をお掛けしますがよろしくお願い致します。

ご不明な点については、担任までお問い合わせください。

ご登録頂きましたメールアドレスは連絡網の為に収集させて頂くもの 以外に利用しないことを誓約致します。

☆) 「QR コード」と言われています。

カメラ付き携帯電話のバーコード読み取り機能 で読み取ることができます。

※各社 iPhone • Android は「NTTドコモ用」をご利 ☆) 登録時のメール送信先(宛先) │ │ │ │ │ 用下さい。

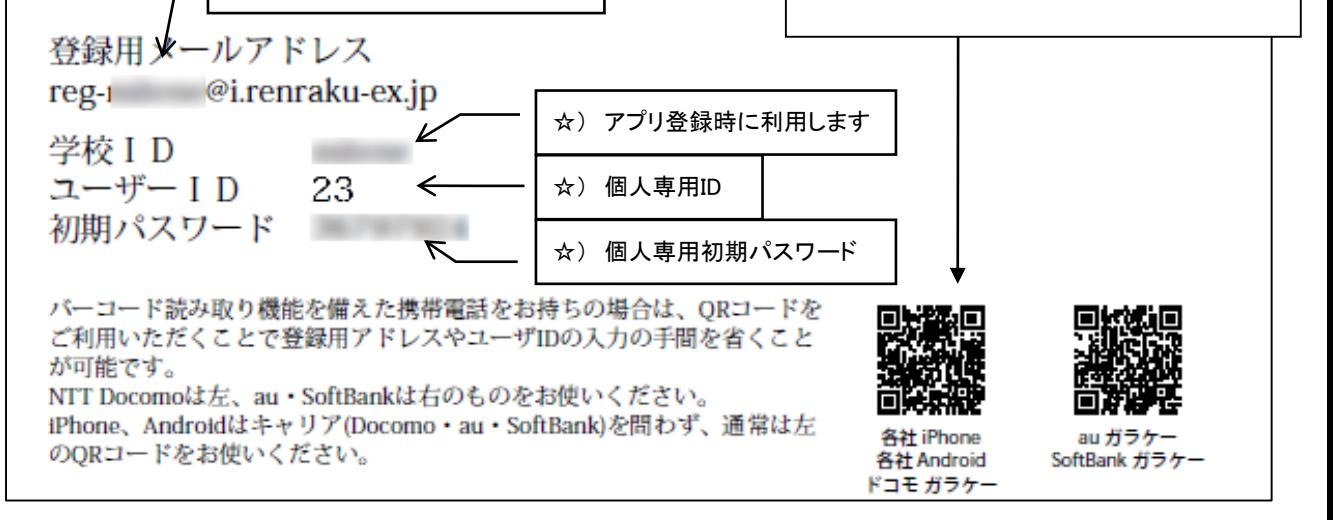

# 「携帯電話メールアドレスを登録する方法」

連絡エクスチェンジでは、所定のメールアドレスにメールを送信することで簡単にメールアドレスを登録することができま す。(生徒1名に対して最大3つまで可)以下の手順に従って、ご登録をお願いいたします。なお、マニュアルの図は機種に より実際の携帯画面と異なりますのでご了承ください。

#### 手順1. まずはじめに

登録を始める前に、ご使用になる携帯電話で迷惑メール対策をされている場合は、次の2点についてご確認/設定をお 願いいたします。

- ◆ ドメイン「i.renraku-ex.jp」もしくはメールアドレス「info-fk012@i. renraku-ex.jp」からのメール受信を許可する設定にして ください。
- ◆ URL 付きメールの受信を許可する設定にしてください。

#### 手順2. 空メールを送信する

登録するメールアドレスより空メール(件名にユーザーID を入力したメール)を送ると、会員登録サイトの URL が折り返し メールで届きます。手順に沿って QR コードで送信先メールアドレスを取得するか、送信先メールアドレスを直接入力し、空 メールを送ってください。

#### ■QR コードを読み取る場合

作成

To 件名

本文

829

- ■アドレス入力して空メールを送る場合
- ① 携帯電話のバーコードリーダ(バーコードスキャナー)で 登録依頼書の QR コードを読み取ります。
- ① 携帯電話のメール送信画面で、「宛先」に登録依頼書 の登録用メールアドレス、「件名」にユーザーID を半角で 入力します。

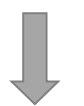

 $\bullet$ 

② 携帯電話のメール送信画面にて次の内容を確認後、メールを送信します。

➤

 $\bullet$ 

- ▶ 「**宛先**」が登録依頼書の**登録用メールアドレス**と一致しているか。
	- ▶ 「**件名**」が登録依頼書のユー**ザーID** と一致しているか。
- ◆ 「件名」が半角で入力されているか。
- ◆ 「本文」が空白になっているか。

※ 登録が上手くいかない場合

「件名」と「本文」の両方にユーザーID(半角)を入力して送信してください。

③ 折り返し、「会員登録の案内」メールが届きます。

reg- @i.renrak

※ 5 分以内にメールが届かない場合は、迷惑メール設定やメールアドレスの入力ミスの可能性があります。

今一度、手順1.の確認/設定、および、送信内容(「宛先」のアドレス、「件名」)のご確認をお願いいたします。

### 手順3. メールアドレスの登録をする

保護者様の情報を入力し、メールアドレスの登録を行います。

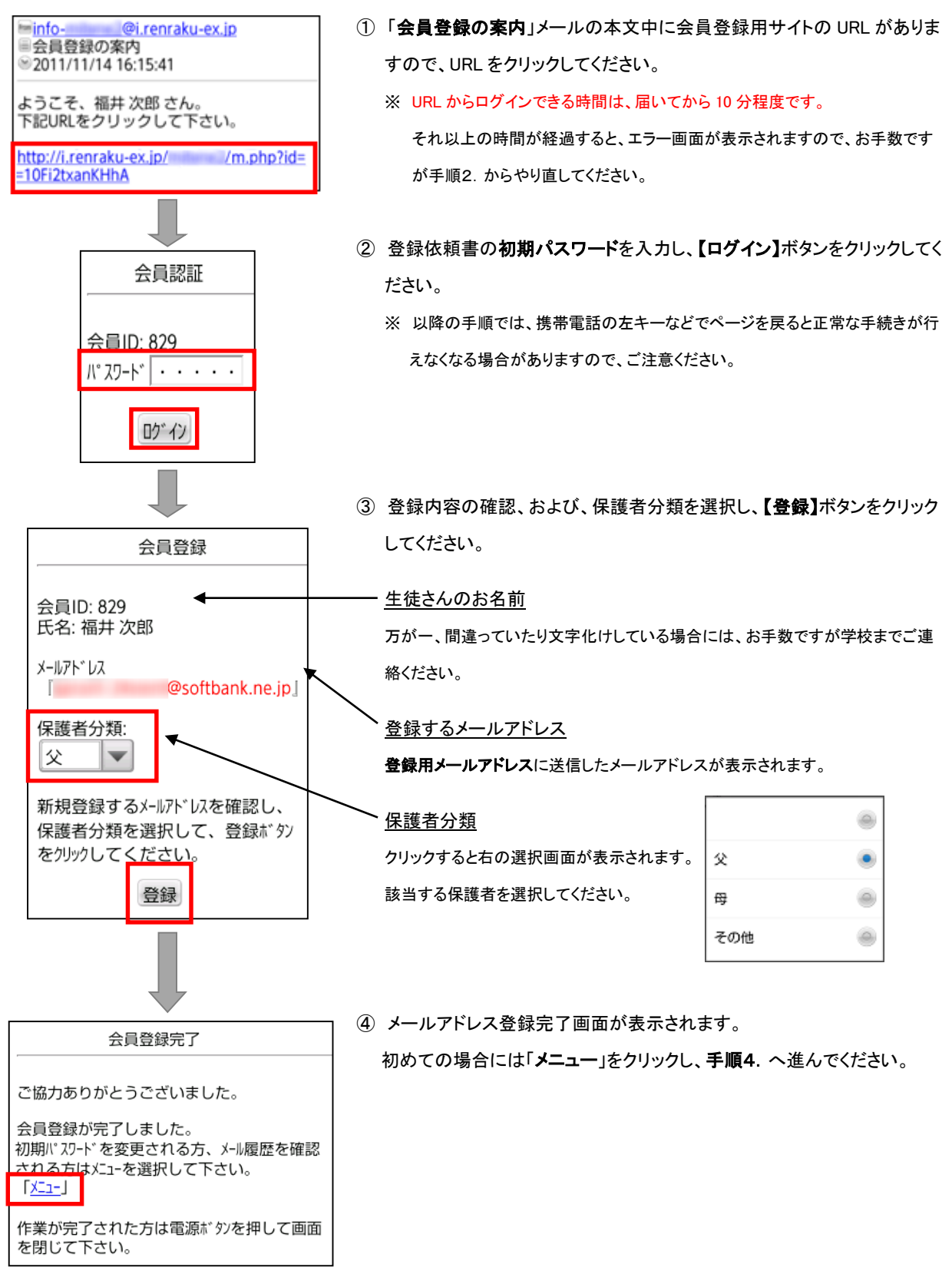

【パスワードを変更する】

初期パスワードを任意のパスワードに変更します。

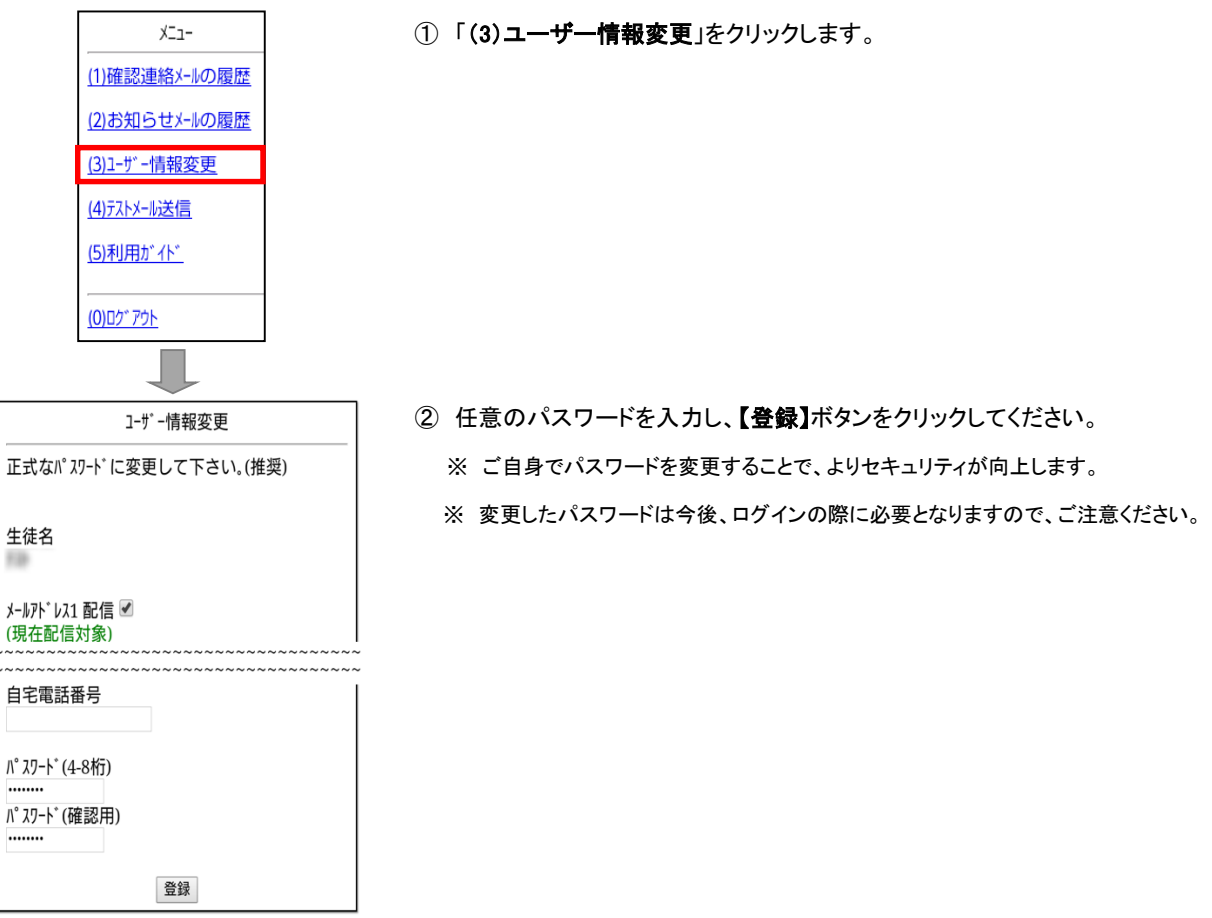

## 【メールアドレスの追加・変更】

手順 1. から手順3. ②までを行い、以下の手順を行います。

※ パスワード変更をしている場合は、手順3.②には変更した新パスワードをご使用ください。

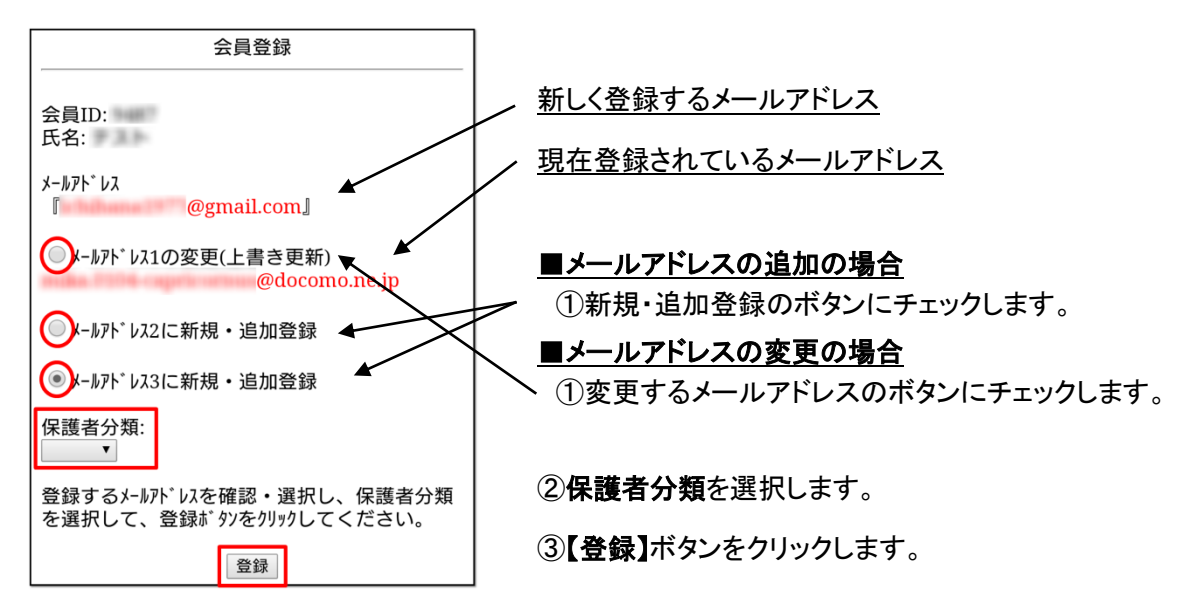

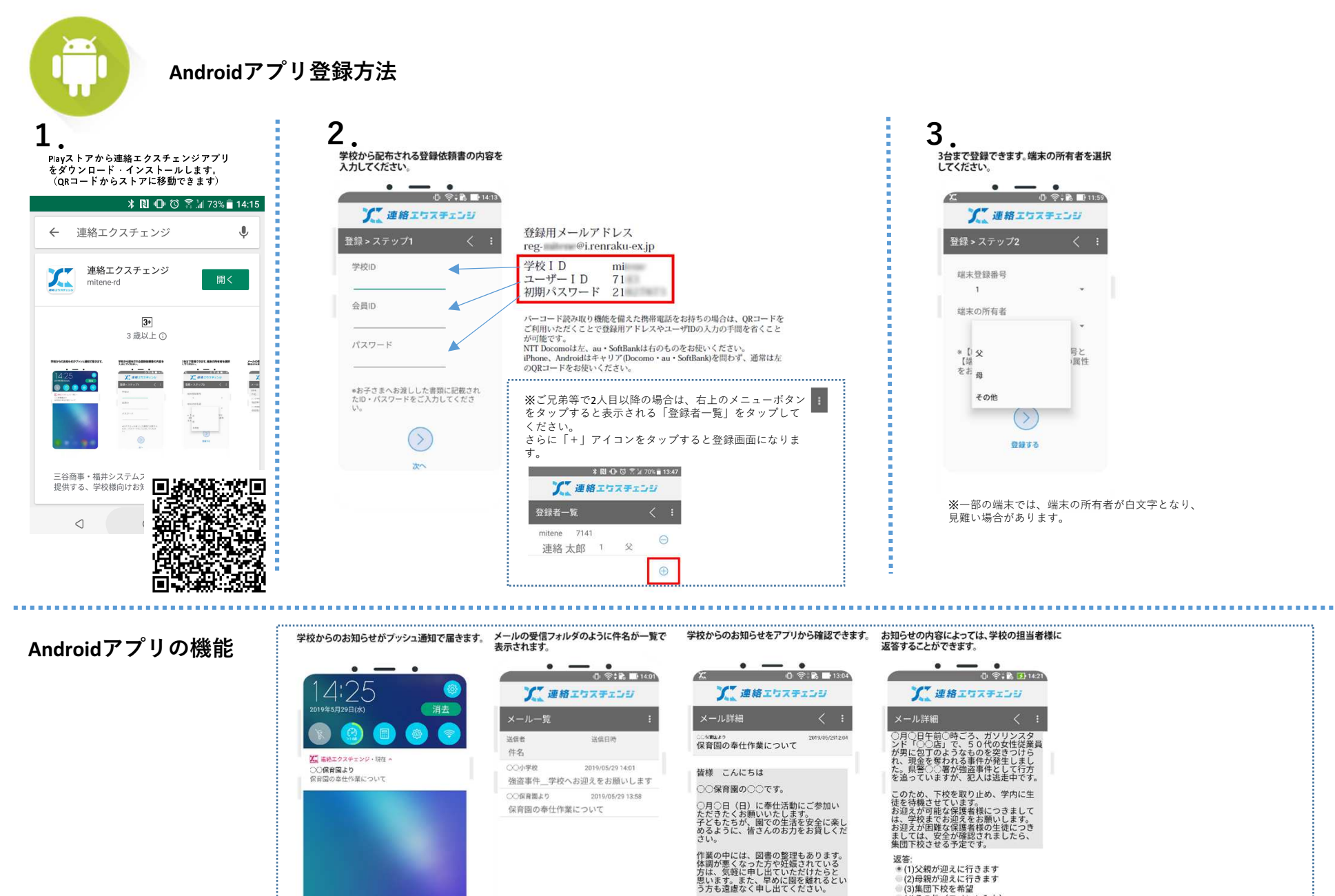

返答 ● (1)父親が迎えに行きます (2)母親が迎えに行きます (3)集団下校を希望 (4)その他 (コメント入力)

コメント:

作業の詳しいことは、当日、○○さん<br>からお伝えします。<br>無理なさいませんよう、よろしくお願<br>いします。

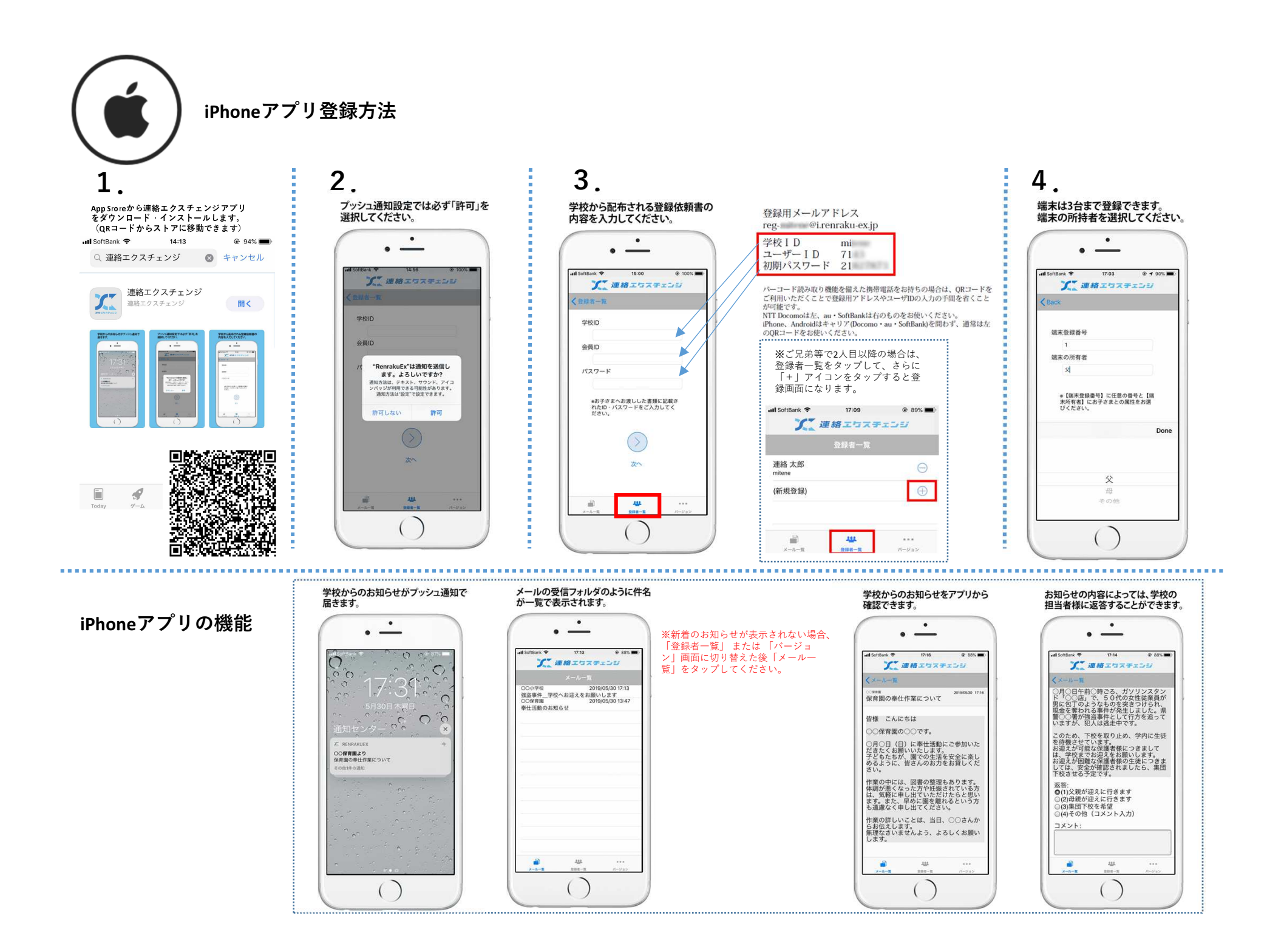